La campagne de mutation avec Agora

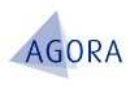

# Aide à l'élaboration d'une demande de mutation IFIP des Filières fiscale et gestion publique

# Année 2013

La campagne de mutation 2013 se déroule avec l'application Agora.

Ce document fournit des éléments d'information relatifs à la saisie d'une demande de vœux et vient compléter l'instruction annuelle sur les mutations et premières affectations rédigées par le bureau RH1C.

L'application est accessible à tous les agents dans l'environnement ULYSSE/Pilotage et moyens/Agora demande de voeux.

# Table des matières

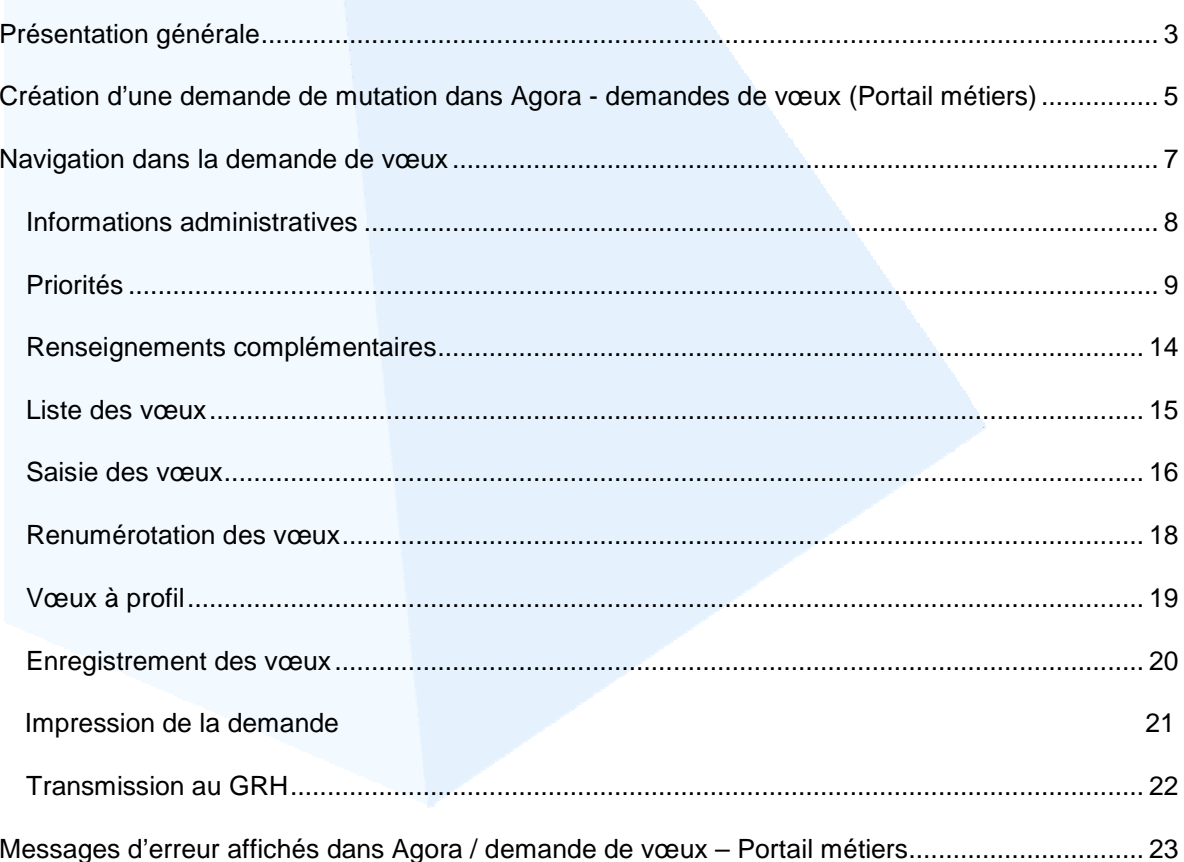

# Présentation générale

La saisie des vœux par les agents s'appuie sur une application intranet intégrée à Agora et accessible depuis ULYSSE (l'ensemble des agents est habilité automatiquement en début de campagne).

- Accéder à ULYSSE/Vos applications
- Cliquez sur agora demande de voeux

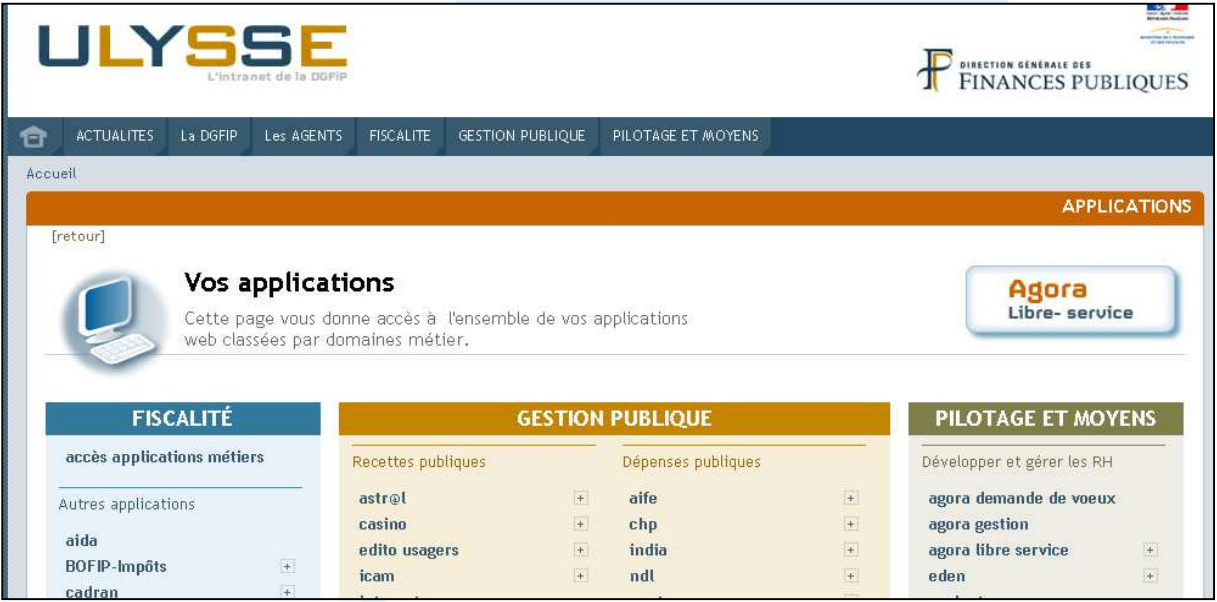

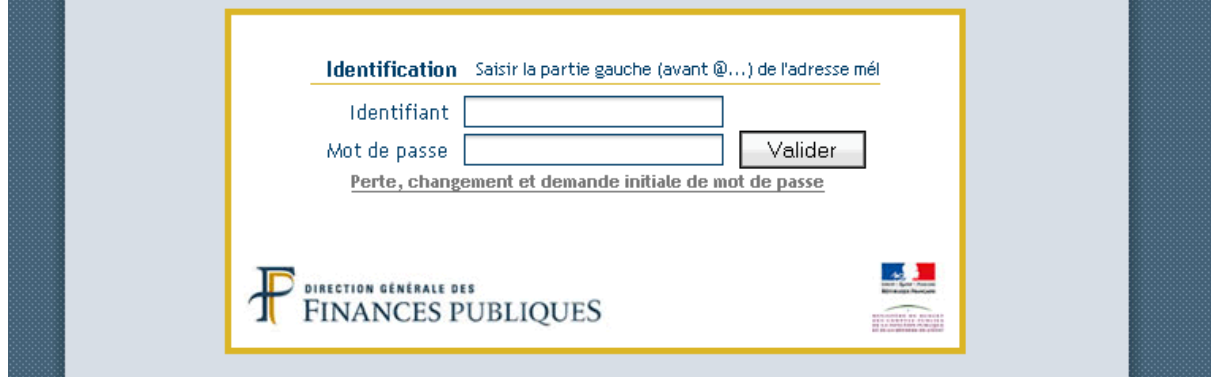

Cette application permet à l'agent de saisir ses vœux après avoir sélectionné le mouvement auquel il souhaite participer et les éventuelles dispositions particulières dont il souhaite bénéficier.

L'application apporte des avantages :

- L'agent n'est pas obligé de ressaisir les éléments de sa situation administrative et personnelle qui sont issus directement d'Agora. Cette fonctionnalité réduit la charge de saisie ainsi que le risque d'erreur correspondant.
- La cohérence entre les éléments de la gestion administrative de l'agent et ceux retenus pour la demande de vœux est assurée ; à ce titre, il est nécessaire que la situation personnelle de l'agent soit à jour dans Agora avant la création d'une demande de mutation.
- Les éléments de la demande de l'agent sont directement mis à la disposition de la division RH, sans manipulation de fichier.
- Le traitement de la demande est pour partie dématérialisé, que ce soit l'information du responsable de service assurée par Agora ou le traitement de la demande par la division des ressources humaines. **L'agent doit cependant envoyer sa demande datée et signée au GRH**.

Il convient de noter que la saisie d'une demande de mutation ne peut s'effectuer en ligne qu'à partir d'un poste de travail connecté au réseau DGFiP. Cependant, la demande peut être rédigée en plusieurs sessions de saisie et ne faire l'objet que d'une validation finale.

**\*\*\***

#### **Déroulement de la procédure**

La demande de mutation dans Agora s'effectue par enchaînement d'étapes logiques (création, modification, transmission…). L'agent peut naviguer au travers de ces étapes jusqu'à la soumission de sa demande à la DRH.

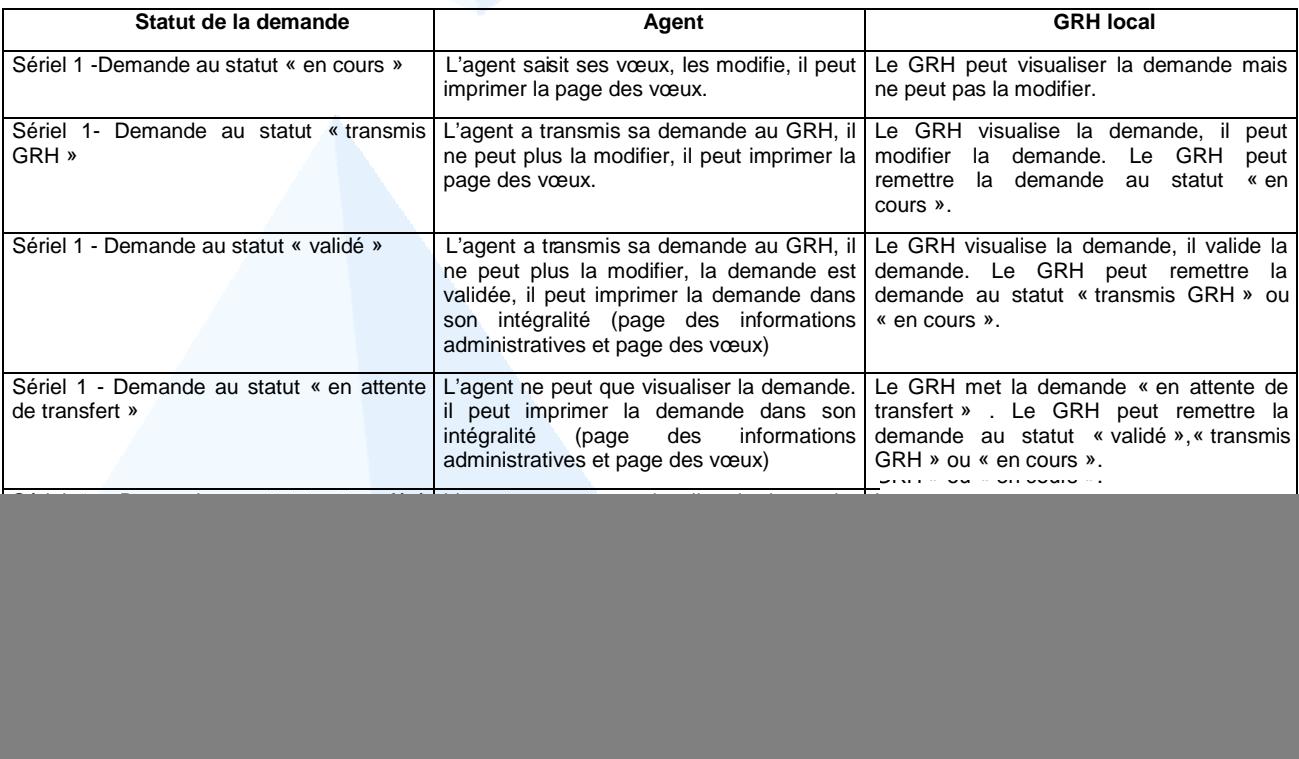

Les copies d'écran présentes dans les pages suivantes illustrent la séquence de saisie d'une demande de mutation.

## Création d'une demande de mutation dans Agora - demandes de vœux (Portail métiers)

![](_page_4_Picture_35.jpeg)

- Pour afficher les libellés des mouvements, cliquer sur :

![](_page_4_Picture_36.jpeg)

 L'agent sélectionne le mouvement auquel il souhaite participer. Les possibilités sont filtrées en fonction de sa catégorie (IFIP cat A).

![](_page_4_Picture_37.jpeg)

### **Nota**

Pour la campagne de mutation 2013 (18 décembre 2012 au 21 janvier 2013), **les IFIP FF et FGP**, souhaitant déposer une demande, pourront saisir leurs vœux dans les mouvements suivants :

- APPEL A CANDIDATURES CAT A P.PROFIL IFIP FF
- MOUVEMENT GENERAL CAT A IFIP FF
- MOUVEMENT GENERAL CAT A IFIP FGP

C'est dans les mouvements généraux qu'ils pourront demander l'examen de leur demande soit :

- au titre du mouvement général
	- au titre du mouvement général et complémentaire
	- au titre du mouvement complémentaire.

Les mouvements libellés MOUVEMENT COMPLEMENTAIRE CAT A – IFIP FF et MOUVEMENT COMPLEMENTAIRE CAT A – IFIP FGP ne seront réservés qu'aux IFIP FF et FGP qui pourront se prévaloir d'une situation prioritaire nouvelle, survenue après les dates de la campagne 2013, afin d'obtenir une affectation au 01/03/2014.

 Le mouvement est sélectionné. Le bandeau reprend des éléments permettant d'identifier les caractéristiques de la demande.

**Verrou ouvert ou fermé** : verrou ouvert, la demande est modifiable, verrou fermé demande non modifiable.

**Icône de suppression** : possibilité de supprimer une demande créée à tort.

**Date de la demande** : date de création de la demande.

**Code mouvement** : libellé du mouvement sélectionné.

**Millésime** : millésime de la campagne de mutation.

#### **Statut** : **en cours , transmis au GRH, validé, en attente de transfert, transféré, annulé**

Après sélection du code mouvement, la demande s'affiche comme ci-dessus.

Afin d'accéder aux pages suivantes cliquer sur le libellé du mouvement.

![](_page_5_Picture_124.jpeg)

## Navigation dans la demande de vœux

Après activation de la demande, un arbre de navigation s'affiche. Il est recommandé de suivre les étapes chronologiquement.

![](_page_6_Picture_3.jpeg)

## **Informations administratives**

Cet écran permet à l'agent de consulter l'ensemble des éléments de ses situations personnelle et administrative qui sera retenu pour le traitement de sa demande.

![](_page_7_Picture_62.jpeg)

Si l'agent a constaté des discordances et en a informé le GRH, **il peut néanmoins saisir sa demande de vœux et la transmettre au GRH.**

Le GRH effectue les modifications demandées. Dès que la demande de vœux est validée par le GRH, l'agent peut de nouveau la visualiser dans le portail métiers et vérifier que les modifications ont bien été prises en compte.

## **Priorités**

S'il peut s'en prévaloir, l'agent indique les priorités dont il souhaite bénéficier dans le cadre de sa demande.

**Au titre du mouvement 2013**, **un inspecteur de la filière gestion publique** peut utiliser le support Agora demande de vœux pour exprimer une priorité pour rapprochement, garantie de maintien sur la résidence (RAN), agent handicapé, soins à enfant atteint d'une invalidité et originaire DOM. Les réorganisations de structure autre que la garantie relève du bureau métier.

### **Saisie des priorités**

Pour effectuer une saisie, cliquer sur le bouton modifier

![](_page_8_Picture_57.jpeg)

 $\circledcirc$ L'écran s'adapte automatiquement aux typologies de priorités demandées pour alléger la saisie.

![](_page_8_Picture_58.jpeg)

#### **Mode opératoire pour les priorités de type rapprochement**

Si l'agent sélectionne **un rapprochement externe**, il saisit les informations relatives à ce rapprochement et **enregistre** sa sélection. Sur la page des vœux, il a obligation de sélectionner la direction située dans le département choisi.

![](_page_9_Picture_97.jpeg)

![](_page_9_Picture_98.jpeg)

![](_page_10_Picture_128.jpeg)

#### **Attention appelée pour le « rapprochement externe DOM »**

Dans la page des priorités, les départements de la Guadeloupe, Martinique, Guyane, Réunion, Saint-Pierre et Miquelon et Mayotte sont regroupés sous un terme générique « Départements d'Outre Mer » (correspondance avec les codes directions 971, 972…).

L'agent doit sélectionner ce terme générique « Départements d'Outre Mer ». Sur la page des vœux, il a obligation de sélectionner une et une seule direction située dans les départements d'Outre Mer.

 **Mode opératoire pour les priorités de type « agent handicapé », « soins à enfant atteint d'une invalidité », « originaire DOM »**

Si l'agent sélectionne une des priorités désignées ci-avant, pour les 2 filières (Fiscale et Gestion publique), il convient de respecter les consignes correspondant à chaque type de priorités.

![](_page_10_Picture_129.jpeg)

#### **Mode opératoire pour les priorités de type réorganisation de structure**

Ces priorités sont mise en œuvre en cas de réorganisation (réformes de structures, suppression de poste, redéploiements) .

![](_page_11_Picture_113.jpeg)

Cet écran vous permet de mettre à jour les informations priorités associées à la demande de voeux sélectionnée. Une fois vos modifications effectuées, cliquer sur le bouton "Enregistrer" pour mettre à jour votre demande.

- Priorité pour rapprochement

Priorité : C Externe C Interne @ Aucun Informatique (A,B,C) : @ Non O Oui Priorité : O De conjoint O De pacs O De concubin O Familial ® Aucun

 $-$  Priorite après reorg, admin / droit maintien sur poste ou retour résidence  $\overline{\phantom{a}}$ 

Priorite sur le poste : @ Non O Oui Priorité sur le dernier emploi vacant : @ Non C Oui Garantie du maintien : @ Non O Oui

#### **Filière fiscale :**

Si l'agent est concerné par une réforme de structure, une suppression de poste ou un redéploiement, il exprimera les priorités et vœux correspondant à sa situation comme indiqué cidessous ( **pour ce faire l'agent contactera sa direction d'affectation**):

![](_page_11_Picture_114.jpeg)

mprimer la page

#### **Filière gestion publique:**

Cette priorité concerne les comptables dont l'emploi serait supprimé. Si l'agent est concerné par cette suppression, il pourra demander à bénéficier d'une **garantie de maintien sur la RAN.**

![](_page_12_Picture_57.jpeg)

**Quand la saisie des priorités est effectuée, pour passer à la page suivante cliquer sur le bouton « ENREGISTRER ».**

**Si l'agent oublie d'enregistrer un message s'affiche :**

**Les données du formulaire courant ont changé Voulez-vous les sauvegarder ?**

## **Renseignements complémentaires**

 $\mathbf{r}$ 

L'agent peut indiquer certains éléments à prendre en compte dans le cadre de sa demande selon une logique identique à celle mise en œuvre pour les priorités.

![](_page_13_Picture_90.jpeg)

## **Liste des vœux**

L'agent saisit les vœux en indiquant pour chacun d'entre eux les caractéristiques nécessaires (direction, résidence (RAN), mission/structure,…). La numérotation des vœux est générée automatiquement au fur et à mesure de la saisie.

Quand l'agent sélectionne la liste de vœux, la page s'affiche, il convient de cliquer sur **Modifier** pour l'activer.

![](_page_14_Picture_30.jpeg)

Bureau RH1C IFP FF et GP /Documentation Agora – dde de vœux 2013

## **Saisie des vœux**

 $\overline{\phantom{0}}$ 

- 1 sélectionner la direction,
- 2 sélectionner la résidence (RAN),
- 3 sélectionner la désignation du poste (mission/structure ou vœu prioritaire),

![](_page_15_Picture_44.jpeg)

4 – dès que les 3 éléments sont sélectionnés, cliquer sur le bouton **Ajouter à la liste**. La numérotation du vœu est automatique,

![](_page_15_Picture_45.jpeg)

5 - cliquer sur **Effacer la saisie** si le vœu sélectionné ne convient pas.

## Pour **supprimer** des vœux

- 1. cliquer sur l'icône **图**
- **2.** cliquer sur **Recalculer**, les vœux seront renumérotés.

### Pour **modifier** un vœu saisi

**1.** cliquer dans la liste sur le n° du vœu qui doit être modifié, le vœu s'affiche dans le cadre « Saisie d'un vœu »

![](_page_16_Picture_56.jpeg)

**2.** L'agent peut modifier la sélection de la direction, la résidence et la désignation du poste, cliquer sur **Modifier dans la liste**, le vœu modifié est réintégré dans la liste.

![](_page_16_Picture_57.jpeg)

## **Renumérotation des vœux**

L'agent peut modifier la numérotation des vœux dans la liste.

Deux modes opératoires différents sont proposés :

**1. Inversion de 2 vœux**

![](_page_17_Picture_111.jpeg)

#### **2 - Changement de la numérotation globale des vœux**

![](_page_17_Picture_112.jpeg)

## **Vœux à profil**

Si l'agent saisit des vœux à profil, des messages l'informeront que ce choix est soumis à condition.

Exemple pour la saisie d'un vœu dans l'APPEL A CANDIDATURES P.PROFIL CAT A – IFIP FF

![](_page_18_Picture_76.jpeg)

Après confirmation, le vœu sélectionné sera ajouté à la liste et la mention avis ou profil sera affichée dans la colonne prévue à cet effet.

![](_page_18_Picture_77.jpeg)

#### Exemple pour la saisie d'un vœu dans le MOUVEMENT GENERAL CAT A - IFIP FGP

![](_page_19_Picture_43.jpeg)

Après confirmation, le vœu sélectionné sera ajouté à la liste et la mention avis ou profil sera affichée dans la colonne prévue à cet effet.

![](_page_19_Picture_44.jpeg)

## **Enregistrement des vœux**

Le bouton **Enregistrer** permet comme son nom l'indique d'enregistrer les vœux sélectionnés et de revenir si besoin, avant contrôle définitif, aux pages précédentes. Si l'agent a mal ou n'a pas renseigné les pages des priorités et/ou renseignements complémentaires, il peut compléter ou modifier sa saisie, puis revenir sur la page des vœux pour terminer et enregistrer sa saisie définitive.

![](_page_20_Picture_46.jpeg)

Il doit ensuite cliquer sur **Contrôler**. A ce stade le système effectue un contrôle entre les priorités demandées et/ou les renseignements complémentaires saisis et les vœux sélectionnés. Pour chaque discordance constatée un message d'anomalie est affiché, si tel est le cas l'agent doit modifier sa demande.

![](_page_20_Picture_47.jpeg)

## Impression de la demande

L'agent peut à tout moment obtenir la visualisation de sa demande au format PDF, il peut l'imprimer, la sauvegarder sur un répertoire personnel.

![](_page_21_Picture_26.jpeg)

**A ce stade seule la page des vœux peut être imprimée.**

![](_page_21_Picture_27.jpeg)

## **Transmission au GRH**

Pour transmette sa demande, l'agent clique sur l'icône, le verrou sera fermé, la demande passe au statut « transmis GRH », la demande n'est plus modifiable.

![](_page_22_Picture_110.jpeg)

#### Lorsque l'agent a transmis sa demande au GRH, il n'envoie pas encore sa demande papier au GRH.

Le GRH doit valider la demande dans Agora Gestion – demande de mutations.

Si le GRH constate des incohérences, il en informe l'agent qui modifiera sa demande en conséquence. Pour cela le GRH remettra la demande au statut « en cours ».

La validation sera effective quand tous les contrôles auront été effectués par le GRH.

Quand le GRH valide la demande, le statut de la demande passe de l'état **« transmis GRH »** :

− à l'état **« validé »**, les contrôles ont été effectués

**Quand la demande a été validée, l'agent l'imprime, la signe et la transmet au GRH accompagnée des pièces justificatives si il veut se prévaloir de priorités.**

- − à l'état **« en attente de transfert »**, les demandes sont en instance de transfert vers l'administration centrale Bureau RH1C
- − à l'état **« transféré »**, les demandes sont transférées vers l'administration centrale Bureau RH1C.

#### A titre exceptionnel,

Si l'agent souhaite modifier sa demande alors que le statut de celle-ci est « validé » ou « en attente de transfert », le GRH peut la remettre à l'état « en cours » ainsi les modifications pourront être effectuées.

A Quand la demande a été transférée vers l'administration centrale et si l'agent souhaite établir une demande rectificative, le GRH peut « dupliquer » la demande initiale et la mettre à disposition de l'agent afin qu'il rectifie sa demande. L'agent ne peut pas « créer » de demande rectificative. La duplication permet de reprendre la demande initiale ainsi l'agent n'a pas besoin de ressaisir l'intégralité des priorités et vœux déjà sélectionnés.

# Messages d'erreur affichés dans Agora / demande de vœux – Portail métiers

![](_page_23_Picture_167.jpeg)

![](_page_24_Picture_234.jpeg)

![](_page_25_Picture_128.jpeg)